## **IE** 相容性設定

 $1 -$ 

- 1. 選擇工具
- 2. 選擇相容性檢視設定

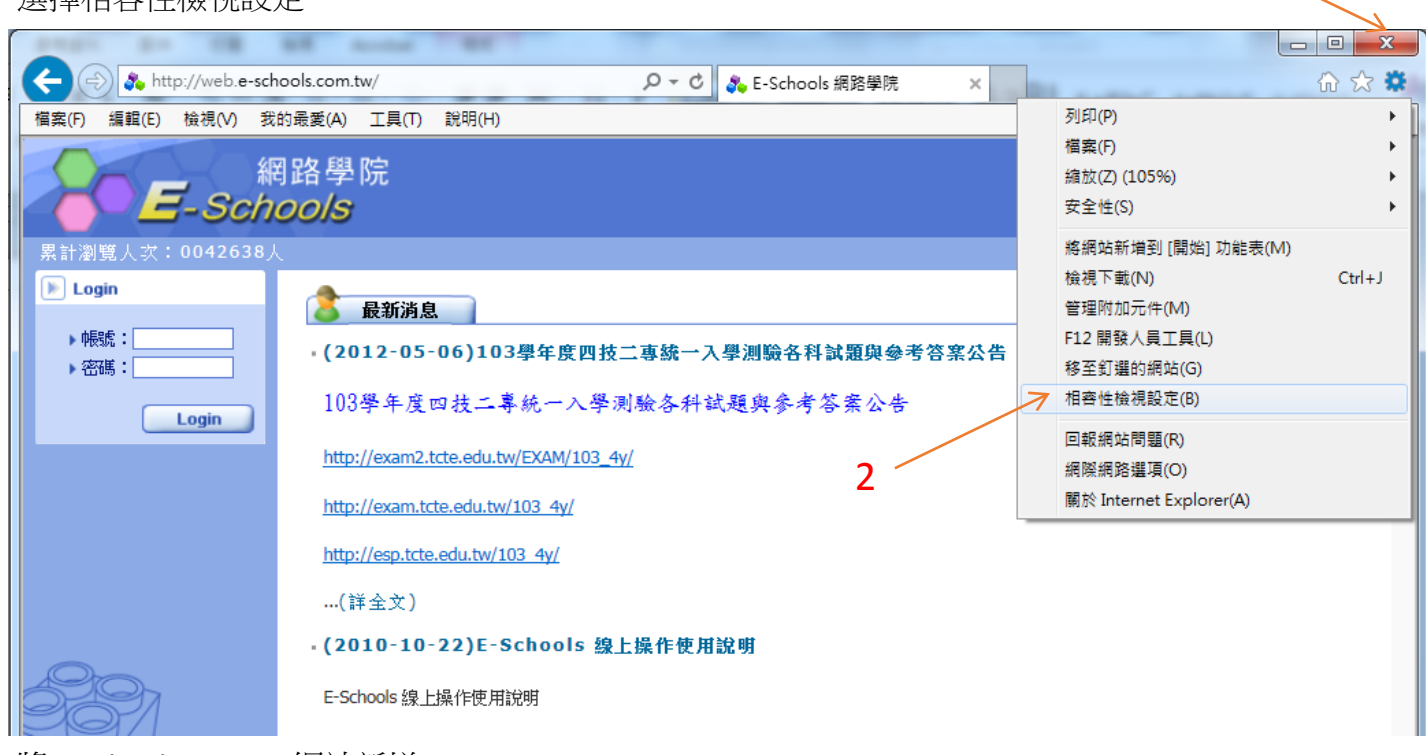

- 3. 將 e-schools.com.tw 網站新增
- 4. 新增完成後按關閉

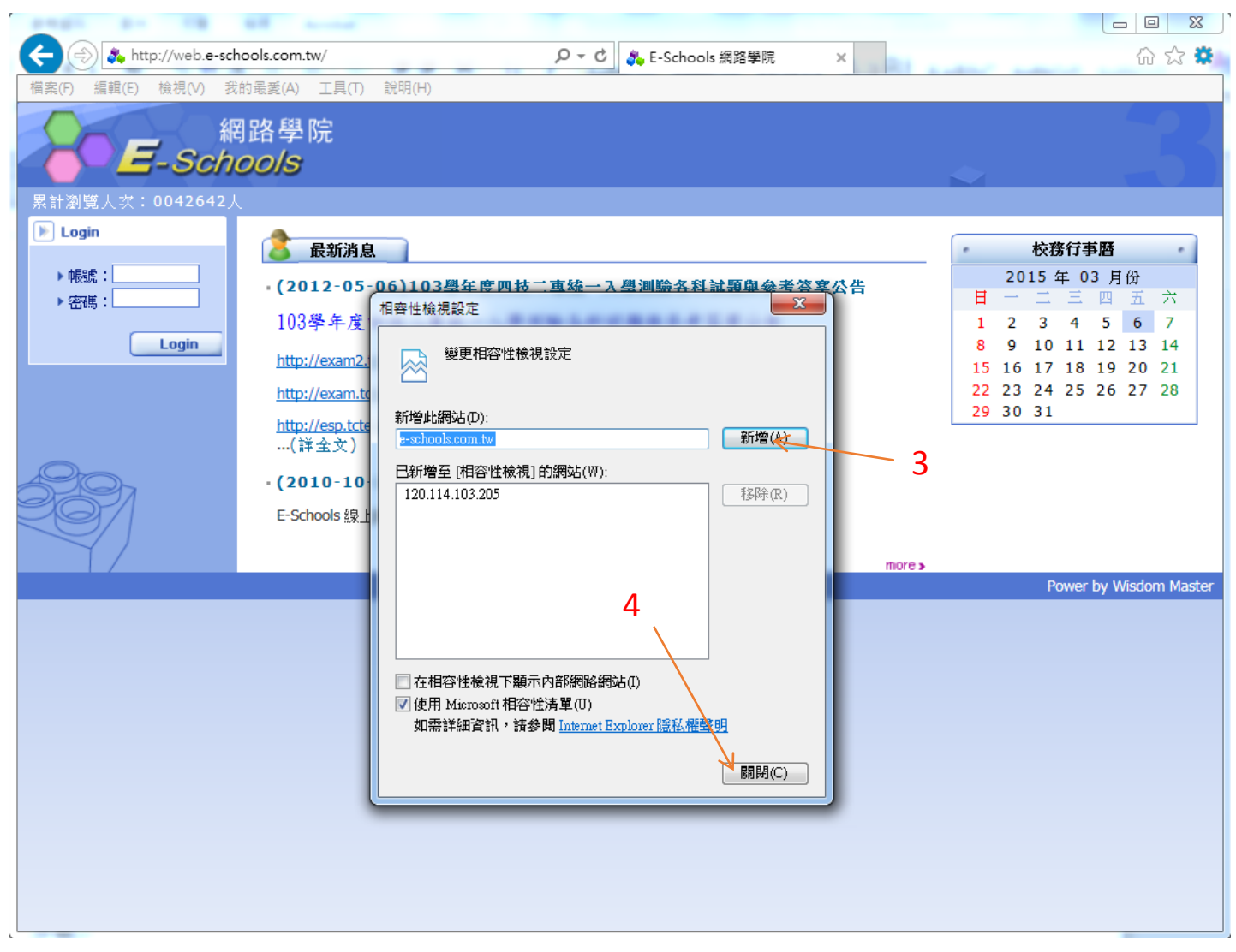

5. 以上步驟完成後再重新輸入帳號密碼登入即可